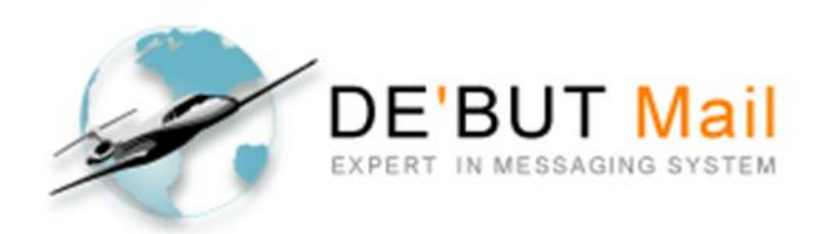

# **การตั้งค่า SMTP Authentication**

### **เพื่อการใช้งานระบบเมล์ผ่านโปรแกรม Microsoft Outlook**

## SOFTDE'BUT Co.,Ltd

**Powered By Softde'but Co., Ltd. Revision 2 | Modified 21/03/2015**

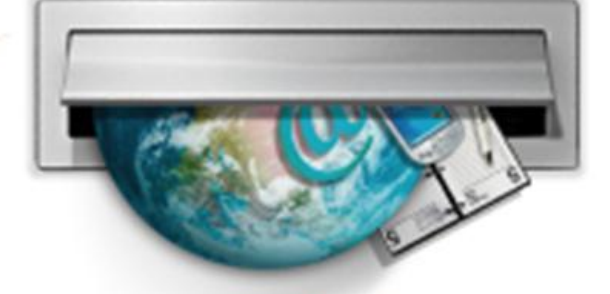

Good communication Good competetive

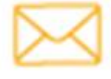

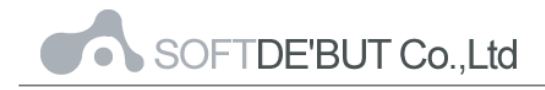

#### สารบัญ

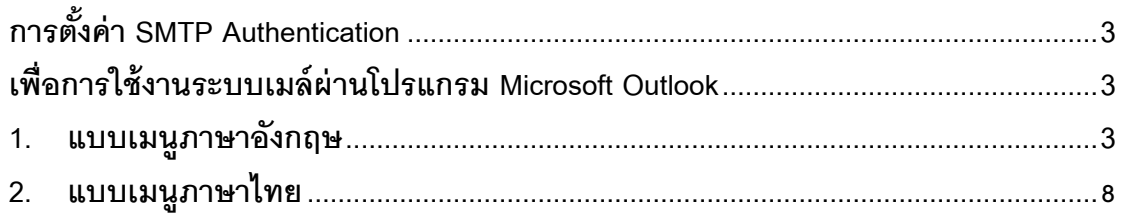

<span id="page-2-0"></span>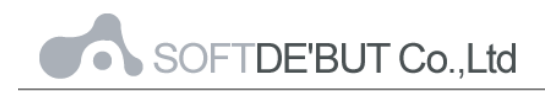

**การตั้งค่า SMTP Authentication** 

#### **เพื่อการใช้งานระบบเมล์ผ่านโปรแกรม Microsoft Outlook**

#### <span id="page-2-2"></span><span id="page-2-1"></span>**1. แบบเมนูภาษาอังกฤษ**

#### **การใช้งาน Microsoft Outlook กับ CommuniGatePro**

1. เข้าไปที่ Microsoft Outlook คลิกที่ File >> Info >> เลือก Account Settings

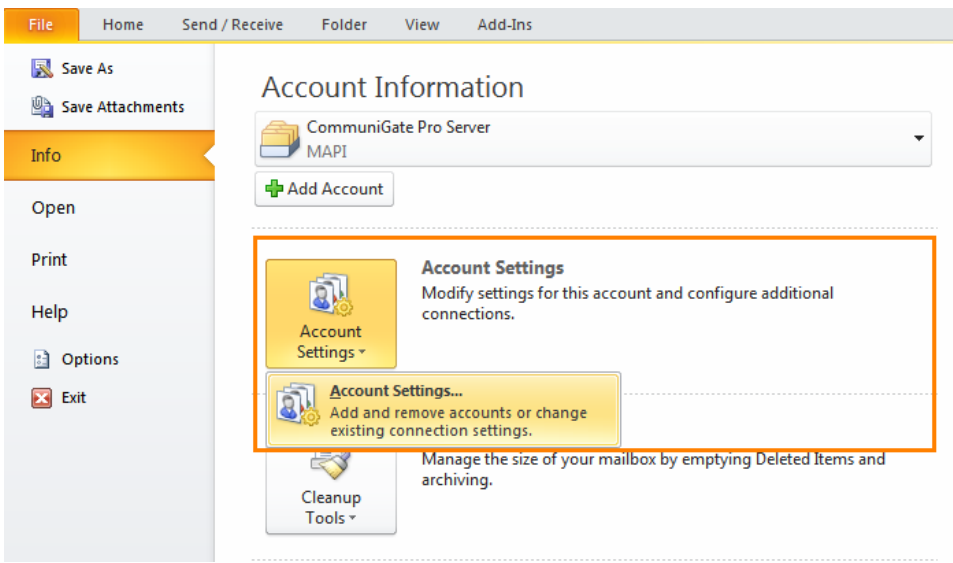

*รูปที่1 แสดงหน้าตาโปรแกรมของ Microsoft Outlook*

2. จากนั้นคลิกเลือกที่ New เพื่อสร้าง E-mail ใหม่ขึ้นมา

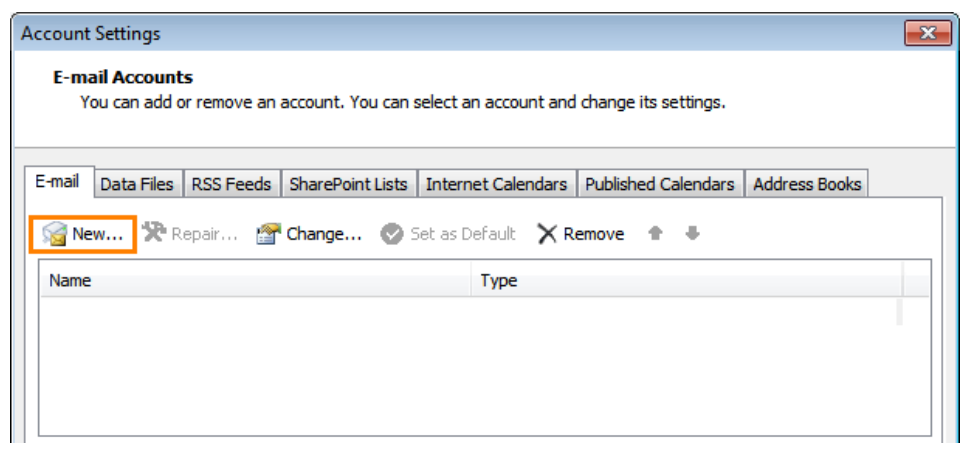

*รูปที่2 แสดงหน้าตาของ Account Settings*

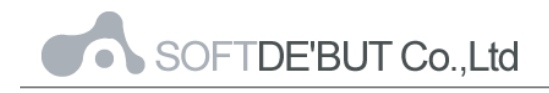

3. ไปที่หัวข้อ Choose Service เลือก E-mail Account จากนั้น คลิกที่ปุ่ม "Next"

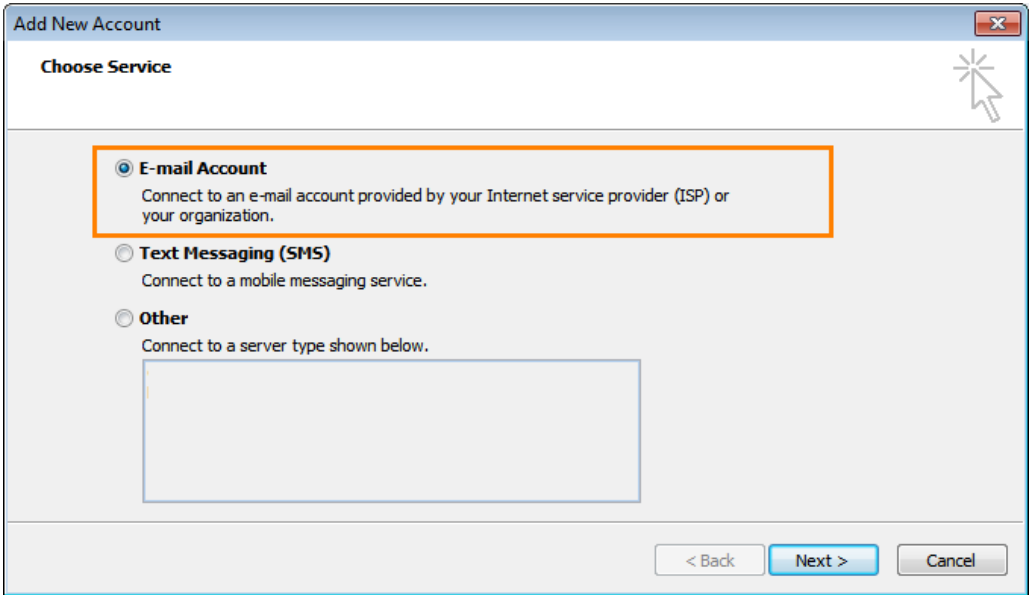

*รูปที่3 แสดงหน้าต่างการเลือก Choose Service*

4. คลิกเลือก "Manually configure server settings or additional server types" และคลิกที่ปุ่ม "Next"

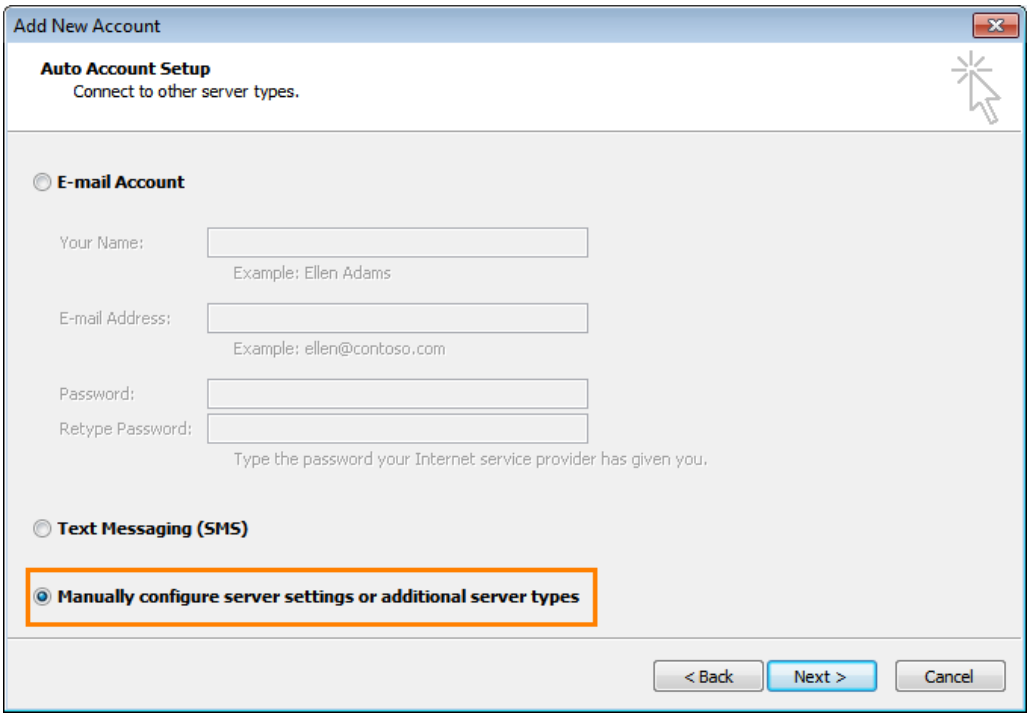

*รูปที่4 แสดงหน้าต่าง Add New account*

5. ที่หัวข้อ Choose Service เลือก "Internet E-mail" จากนั้นกดปุ่ม "Next"

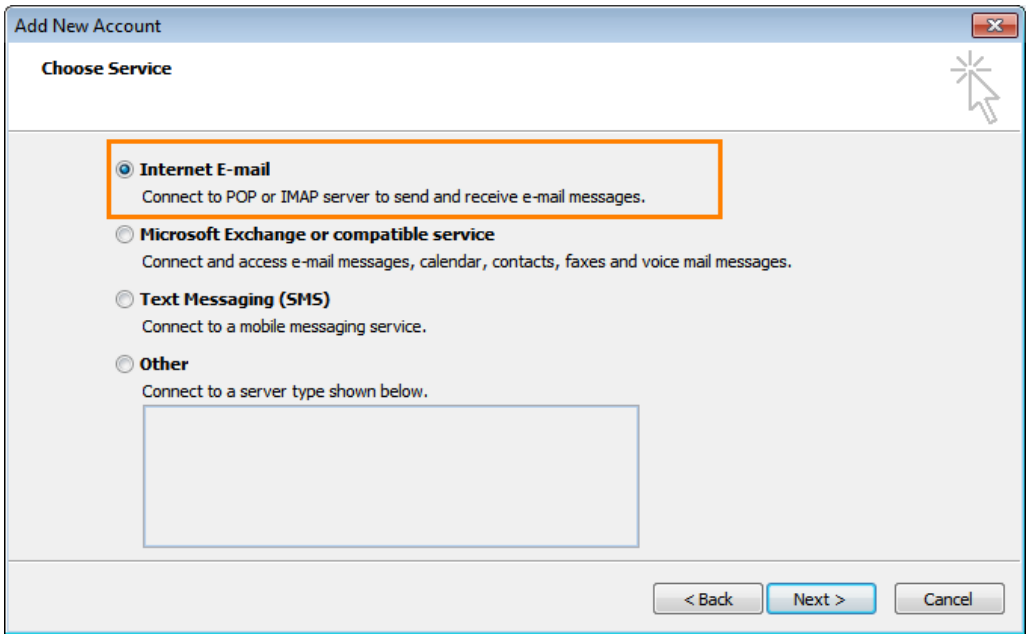

*รูปที่5 แสดงหน้าต่าง Add New Account*

6. กรอกข้อมูลดังต่อไปนี ้

Your name: ใส่ชื่อที่ต้องการเช่น ชื่อ, นามสกุล E-mail Address: กรอกชื่ออีเมล์แบบเต็ม youremail@yourdomain Account type: เลือกโปรโตคอลที่ต้องการ (IMAP, POP3) Incoming mail server: mail.yourdomain Outgoing mail server (SMTP): mail.yourdomain Username: กรอกชื่ออีเมล์แบบเต็ม youremail@yourdomain Password: รหัสผ่านที่ได้ตั้งค่าไว้ เมื่อกรอกข้อมูลเรียบร้อยแล้ว คลิกที่ปุ่ม "More Settings"

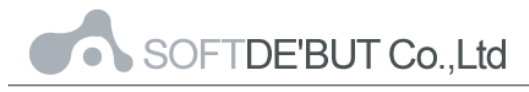

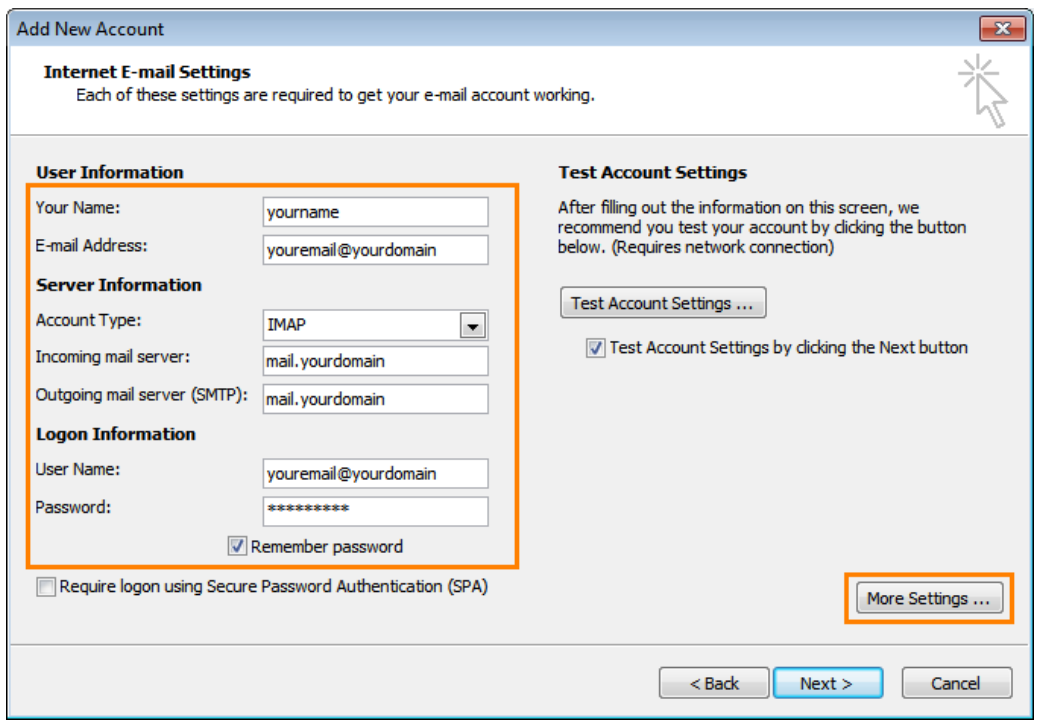

*รูปที่6 แสดงหน้าต่าง Add New Account*

7. คลิกที่เมนู"Outgoing Server" เลือก "My outgoing server (SMTP) requires authentication" เลือก "Use same settings as my incoming mail server" จากนั้นเลือก "OK"

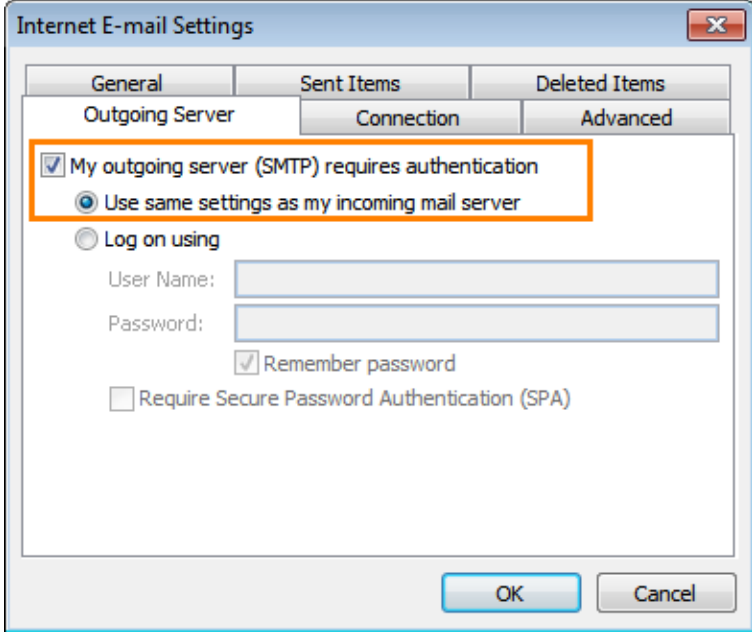

 *รูปที่7 แสดงหน้าต่าง Internet E-mail Settings*

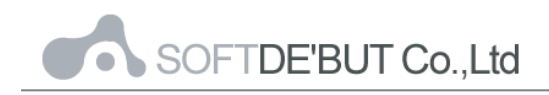

8. คลิกที่เมนู Advanced ทำการกำหนดค่าตามรูปแบบ

Incoming server: 143 สำหรับ (IMAP) และ110 สำหรับ POP3 This server requires an encrypted connection (SSL): None Outgoing server (SMTP): 25

Use the following type of encrypted connection: None

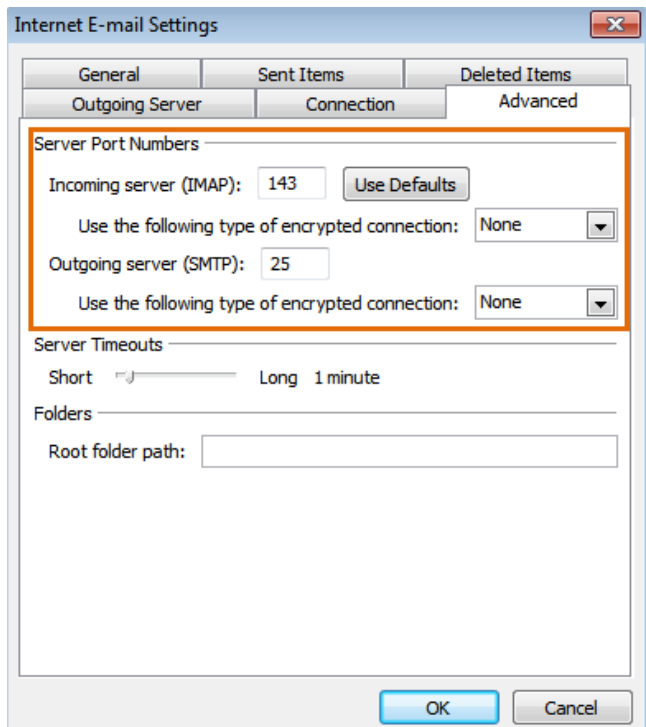

 *รูปที่8 การแสดงหน้าต่าง การตั้งค่าแบบ IMAP*

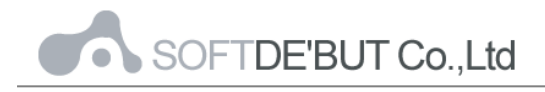

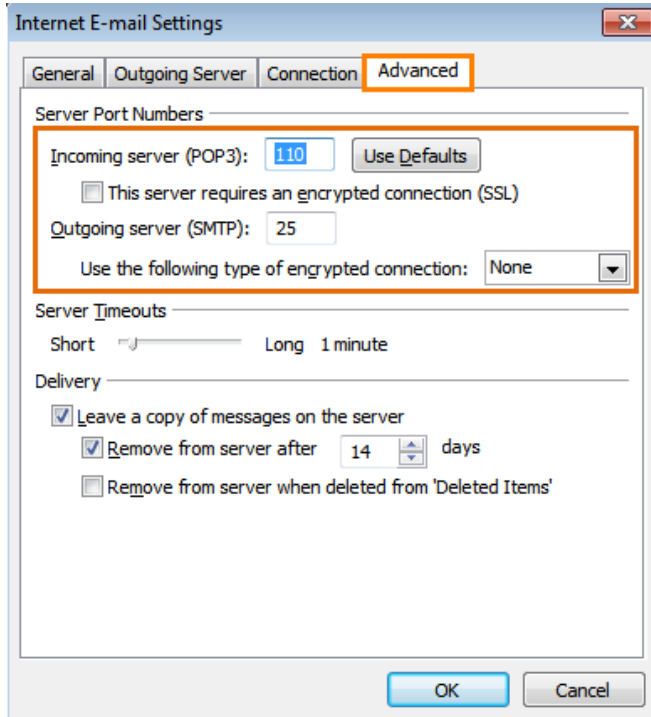

*รูปที่9 การแสดงหน้าต่าง การตั้งค่าแบบ POP*

\*\*หมายเหตุ Delivery คือ การกำหนดให้อีเมล์อยู่บน Server ได้กี่วัน เมื่อถึงเวลาที่ได้ตั้งค่าไว้ อีเมล์ที่เก่ากว่า ี<br>จำนวนวันที่กำหนด จะถูกย้าย(Backup)จาก Server มายังเครื่อง PC ที่ได้ตั้งค่าอีเมล์แบบ POP3

9. กดปุ่ม "Finish" เพื่อสิ้นสุดขั้นตอน

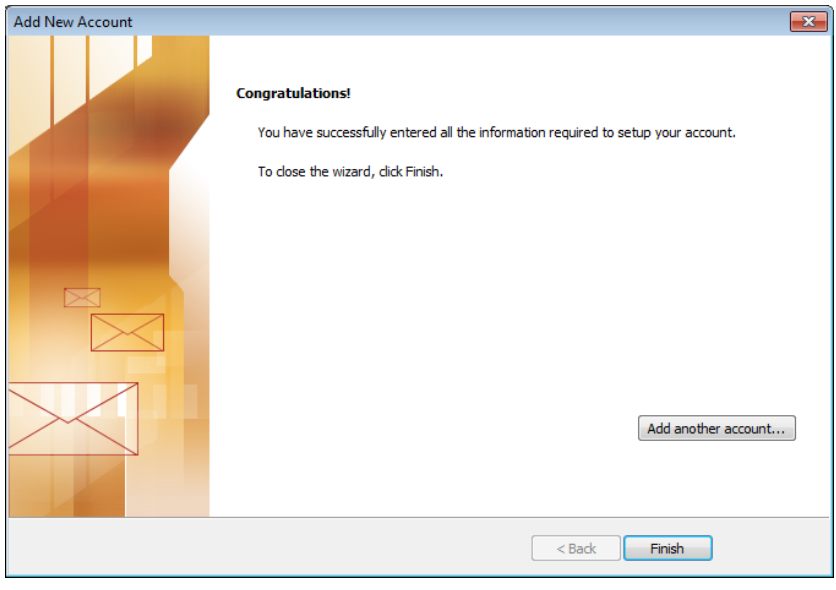

*รูปที่9 แสดงหน้าต่าง Add New Account "Finish"*

#### <span id="page-8-0"></span>**2. แบบเมนูภาษาไทย**

#### **การใช้งาน Microsoft Outlook กับ CommuniGatePro**

1. เข้าไปที่ Microsoft Outlook คลิกที่ แฟ้ม >> ข้อมูล เลือก การตั้งค่าบัญชีผู้ใช้

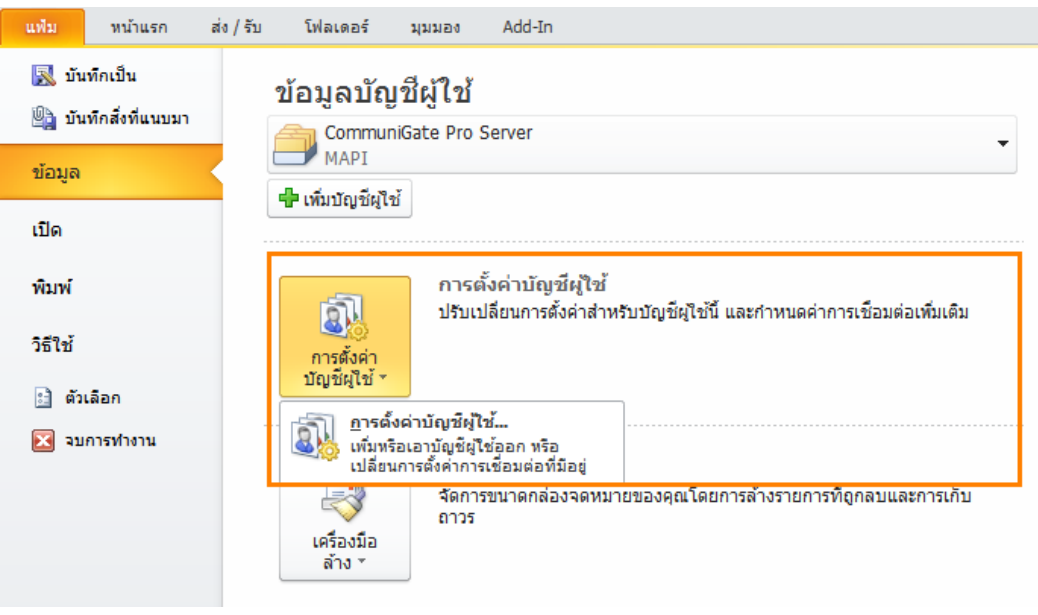

*รูปที่1 แสดงหนา้ตาโปรแกรมของ Microsoft Outlook*

2. คลิกเลือก สร้าง

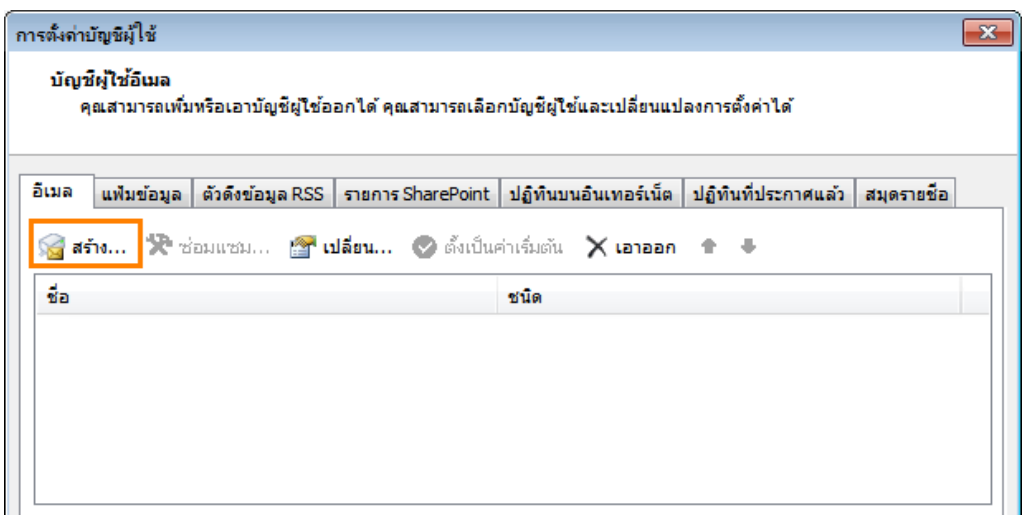

*รูปที่2 แสดงหน้าต่างการตั้งค่าบญั ชีผูใ้ช้*

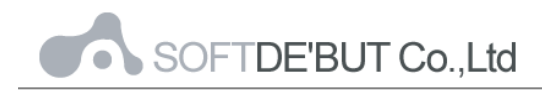

3. คลิกเลือกที่ช่อง บัญชีผู้ใช้อีเมล์ และคลิก "ถัดไป"

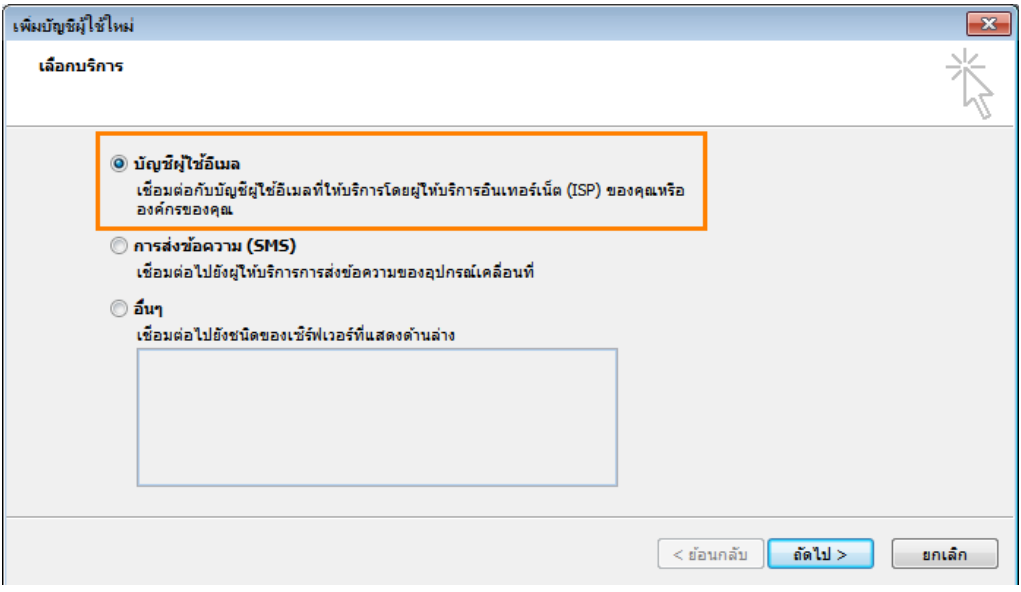

*รูปที่3 แสดงหน้าต่างการเลือกบริการ*

4. คลิกเลือก "กำหนดการตั้งค่าเซิร์ฟเวอร์หรือกำหนดชนิดเซิร์ฟเวอร์เพิ่มเติมด้วยตนเอง" และคลิกที่ปุ่ม "ถัดไป"

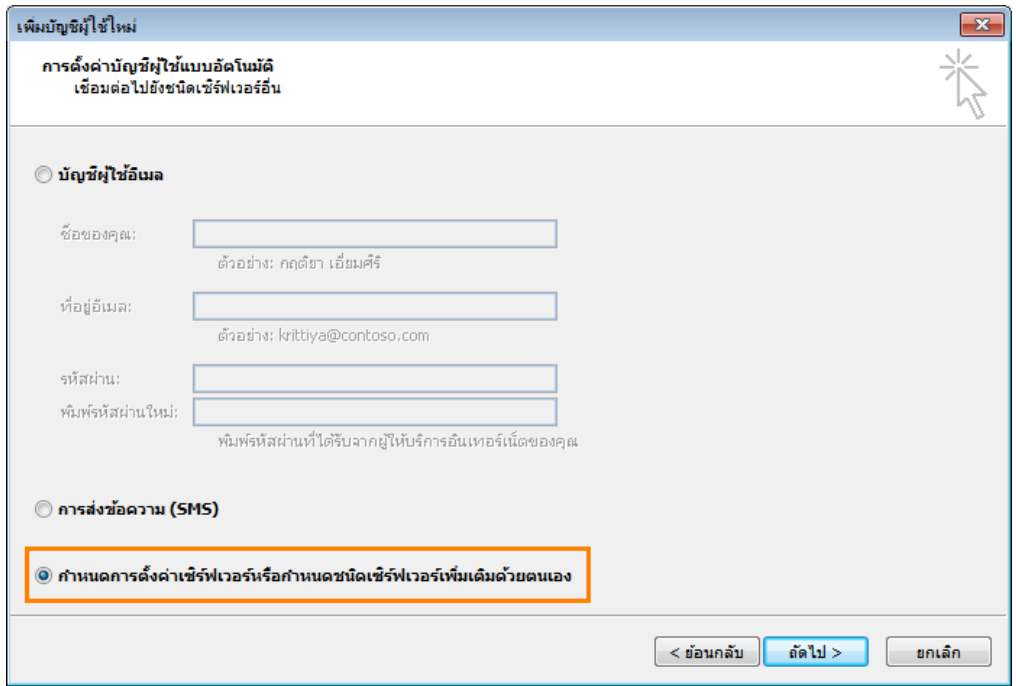

*รูปที่4 แสดงหนา้ต่างการ ก าหนดชื่อและทีอ่ ยู่อีเมล์*

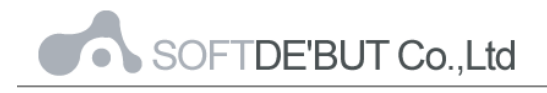

5. คลิกเลือก อินเทอร์เน็ตอีเมล์ จากนั้นคลิกปุ่ม "ถัดไป"

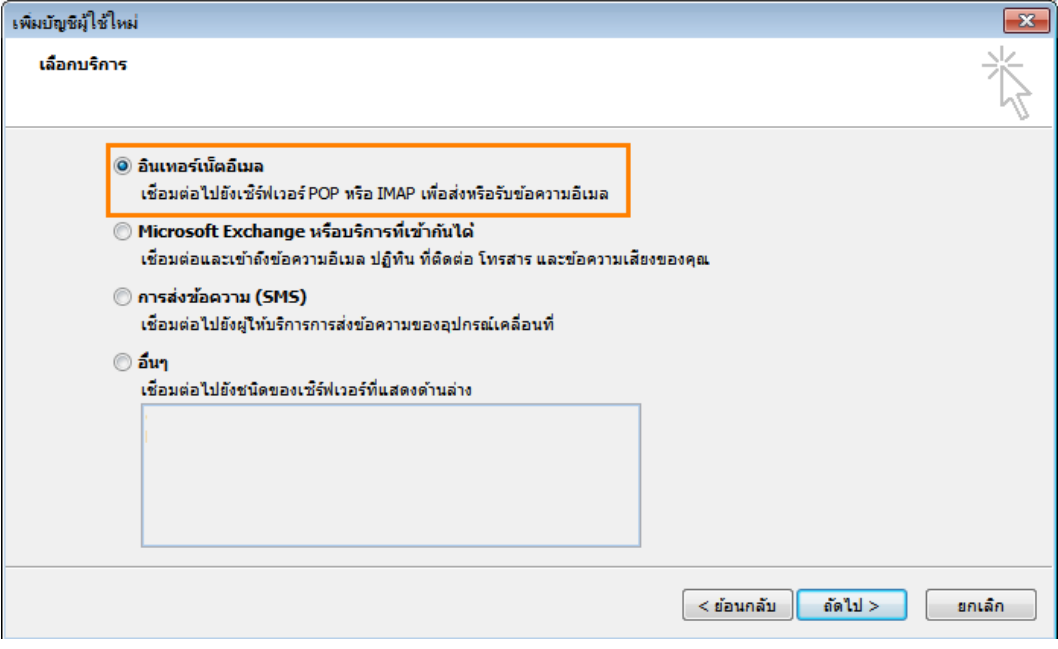

*รูปที่5 แสดงหน้าการเลือกบริการต่างๆ*

6. กรอกชื่อของคุณ: ใส่ชื่อที่ต้องการเช่น ชื่อ, นามสกุล ที่อยู่อีเมล์ : กรอกชื่ออีเมล์แบบเต็ม youremail@yourdomain ชนิดบัญชีผู้ใช้ : เลือกโปรโตคอลที่ต้องการ (IMAP,POP3) เซิร์ฟเวอร์จดหมายขาเข้า: mail.yourdomain เซิร์ฟเวอร์จดหมายขาออก(SMTP): mail.yourdomain กรอกชื่ออีเมล์ตามด้วย: กรอกชื่ออีเมล์แบบเต็ม youremail@yourdomain กรคก รหัสผ่านที่ได้ตั้งค่าไว้ เมื่อกรอกข้อมูลเรียบร้อยแล้ว คลิกปุ่ม "การตั้งค่าเพิ่มเติม"

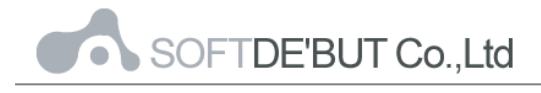

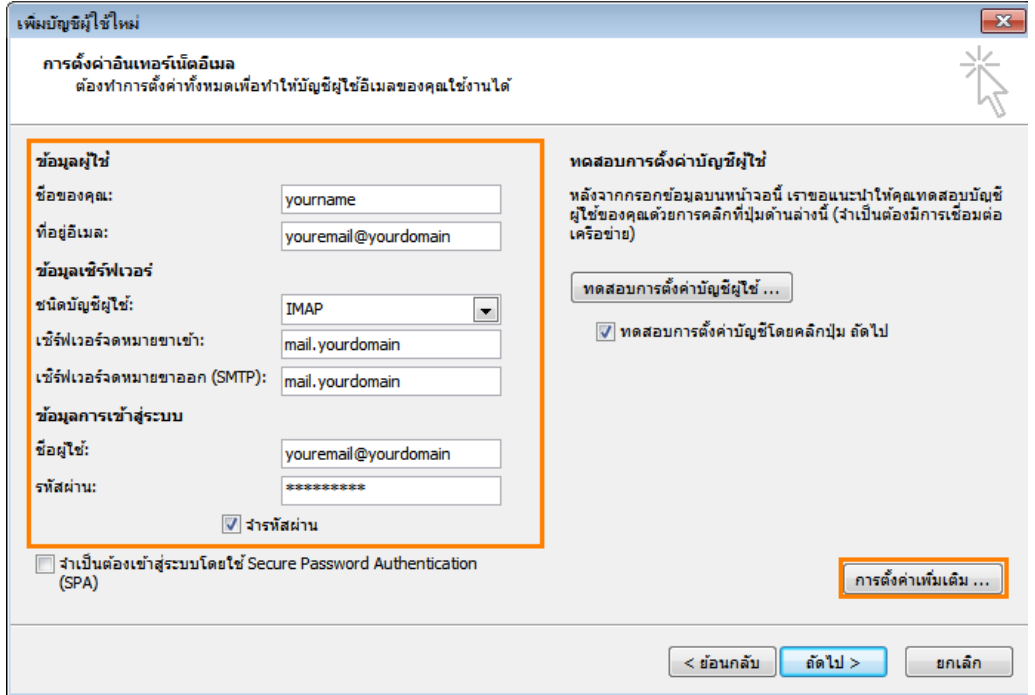

*รูปที่6 แสดงหนา้ต่างการเปลีย่ นแปลงบญั ชีผูใ้ช้*

7. คลิกเลือกแท็บเมนูเซิร์ฟเวอร์ส่งออก > เลือก เซิร์ฟเวอร์ขาออก(SMTP)ของฉันต้องมีการ ้รับรองถูกต้อง > เลือก ใช้การตั้งค่าเดียวกับเซิร์ฟเวอร์จดหมายขาเข้าของฉัน คลิก "ตกลง"

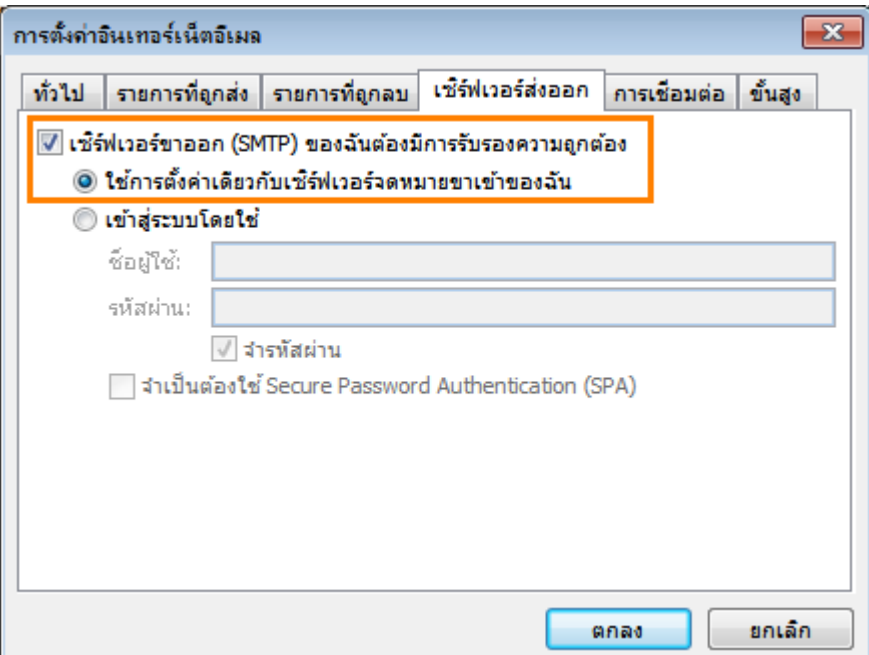

*รูปที่7 แสดงหน้าต่างการตั้งค่าอินเทอร์เน็ตอีเมล์ในส่วนของเซิร์ฟเวอร์ส่งออก*

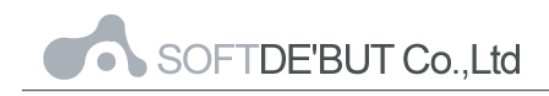

8. คลิกที่เมนู Advanced ทำการกำหนดค่าตามรูปแบบ เซิร์ฟเวอร์ขาเข้า: 143 ลำหรับ (IMAP) และ 110 ลำหรับ POP3 ใช้ชนิดการเชื่อมต่อแบบเข้ารหัสต่อไปนี ้ : ไม่มี เซิร์ฟเวอร์ขาออก (SMTP): 25 ใช้ชนิดการเชื่อมต่อแบบเข้ารหัสต่อไปนี ้ : ไม่มี

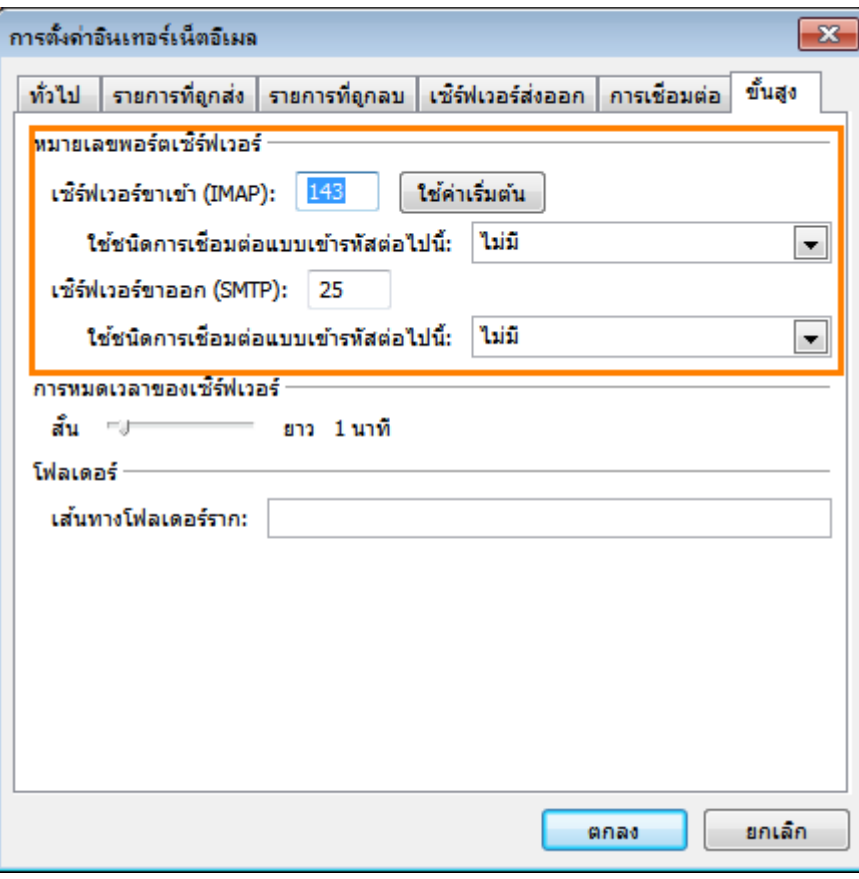

*รูปที่8 การแสดงหน้าต่าง การตั้งค่าแบบ IMAP*

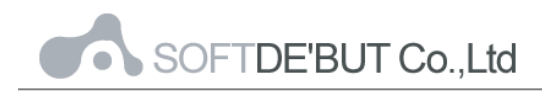

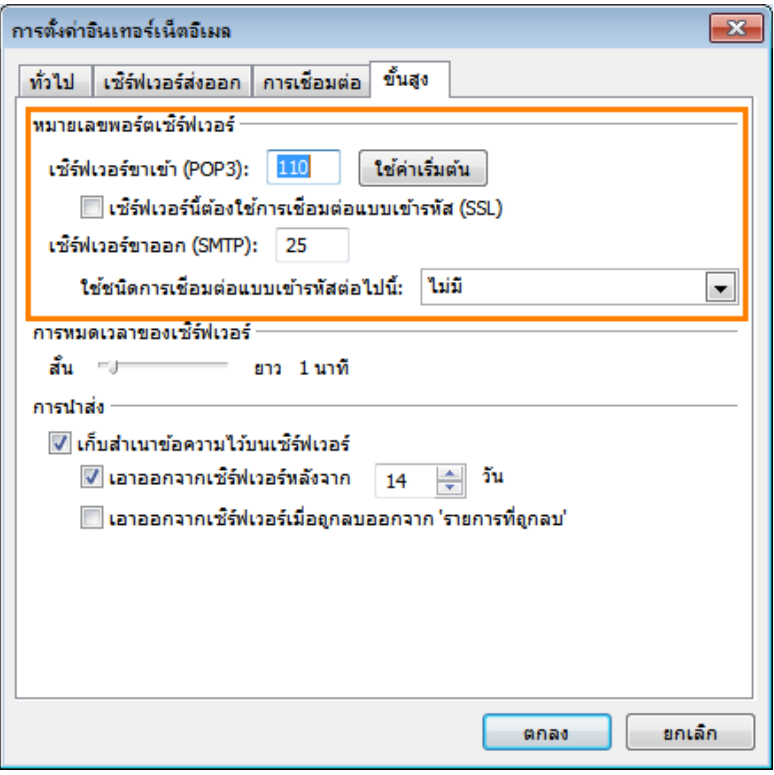

*รูปที่9 การแสดงหน้าต่าง การตั้งค่าแบบ POP*

\*\*หมายเหตุ การนำส่ง คือ การกำหนดให้อีเมล์อยู่บน Server ได้กี่วัน เมื่อถึงเวลาที่ได้ตั้งค่าไว้ อีเมล์ที่เก่ากว่า ี จำนวนวันที่กำหนด จะถูกย้าย(Backup)จาก Server มายังเครื่อง PC ที่ได้ตั้งค่าอีเมล์แบบ POP3

9. คลิกปุ่ม "เสร็จสิ้น" เพื่อสิ้นสุดขั้นตอน

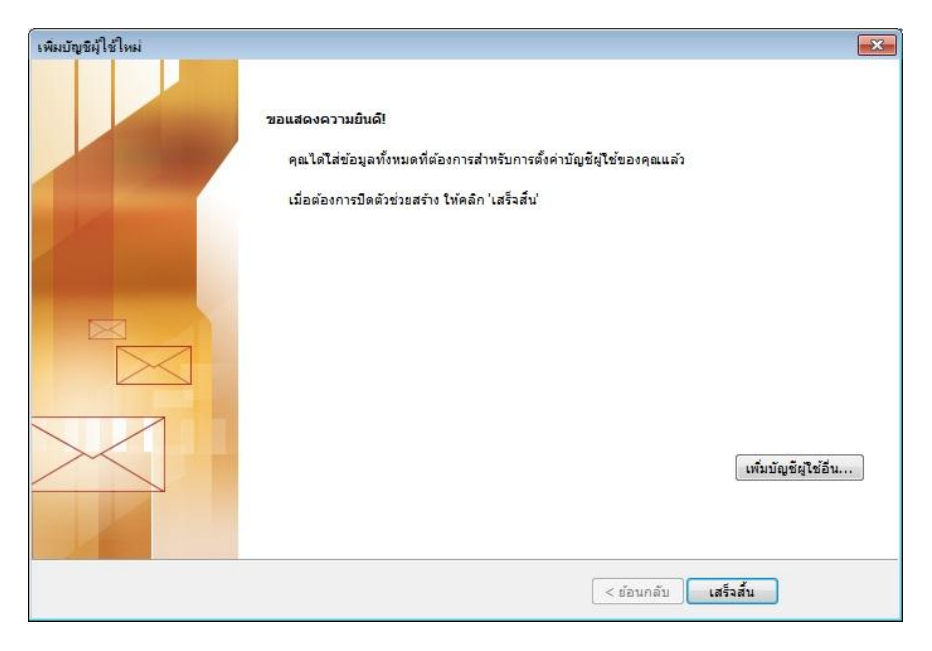

*รูปที่10 หนา้ต่างแสดงการเพิ่มบญั ชีผูใ้ชใ้หม่ "เสร็จสิ้น"*